## **Como lançar os registros C197, E220 e E240 no Winthor?**

Para lançar os registros C197, E220 e E240 no WinThor siga as orientações abaixo:

1) Acesse a rotina **1017** - Relatórios para fins de Ressarcimento a partir da versão 22.06.06, marque a opção **Imprimir relatório específico** e clique **Avançar**;

2) Informe a **Filial** e o **Período**, selecione a opção de relatório **19 - Ressarcimento de ICMS ST (SC)** e clique **Imprimir**;

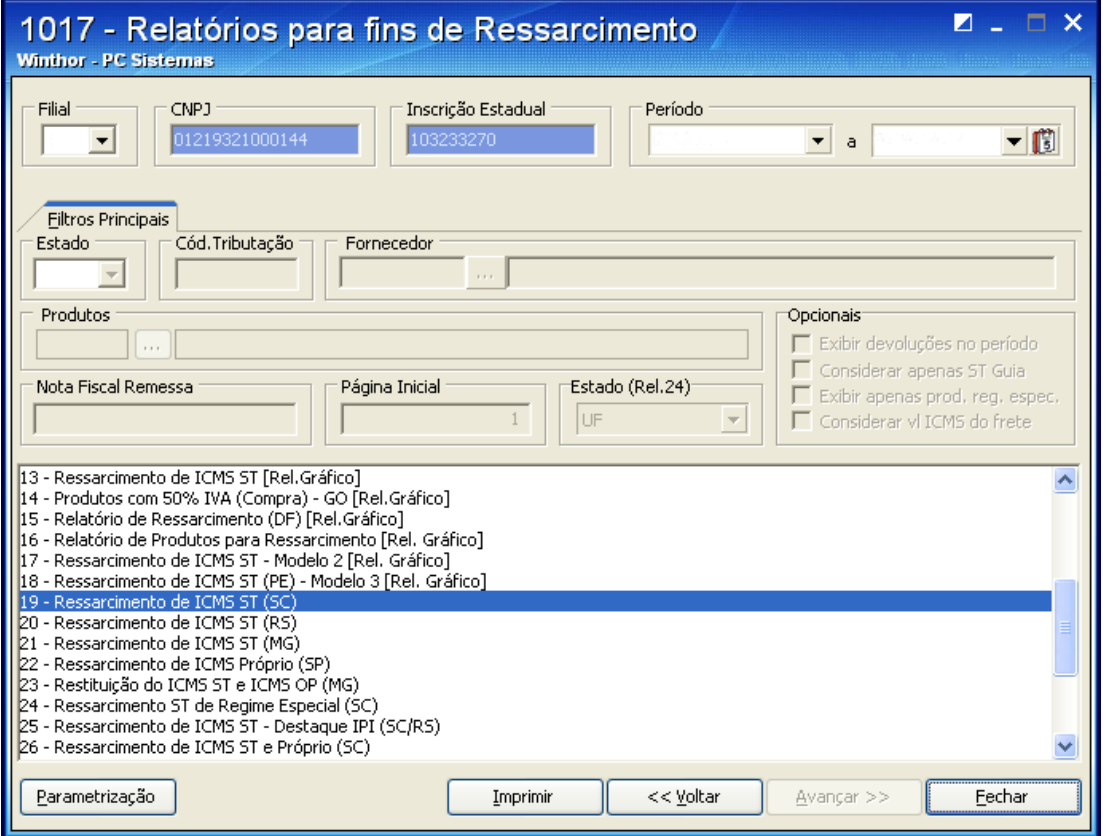

3) Verifique o valor de ressarcimento de ST para que seja lançado como ajuste na rotina **1097**.

4) Acesse a rotina **1097** - Geração arquivo livro fiscal eletrônico a partir da versão 23.12.51, marque a opção **Geração do arquivo SPED Fiscal** e clique **Avançar**;

5) Em **Dados Adicionais**, clique **Ajustes Doc. Fiscais** e selecione a aba **Informações Adicionais**, sub-aba **tabGravarC197**, sub-aba **Santa Catarina**, sub-aba **Registros C197/D197**;

5) Selecione o **Tipo Ajuste** igual a **ICMS - ST Rotina 1017 Rel. 19** e informe o **Cód. Ajuste**;

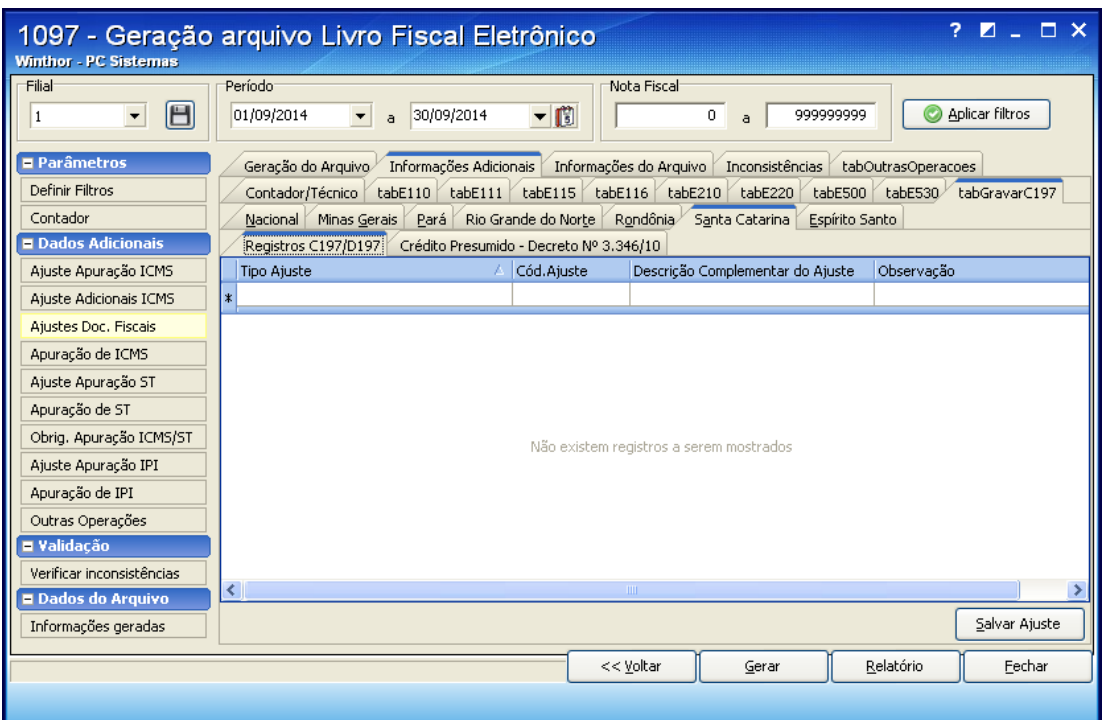

6) Em **Dados Adicionais**, clique **Ajuste Apuração ST** e selecione a aba **Informações Adicionais**, sub-aba **tabE220**;

7) Na planilha **Declaração dos valores de ajuste de ST** realize o lançamento dos dados do registro E220 e na planilha **Documento(s) referente(s) ao ajuste de ST** lance os dados do registro E240. Tais valores também podem ser lançados automaticamente a partir de uma das opções conforme tela abaixo.

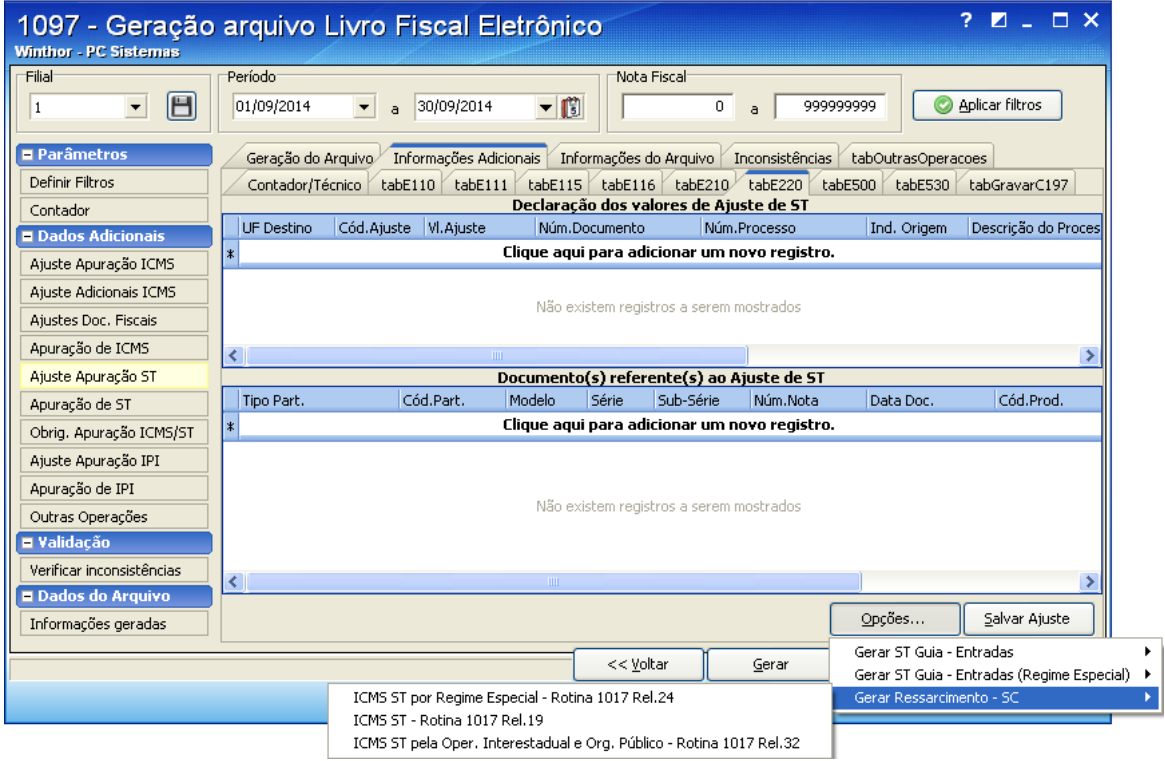